# RECORDING THE MAGIC LEAP EXPERIENCE

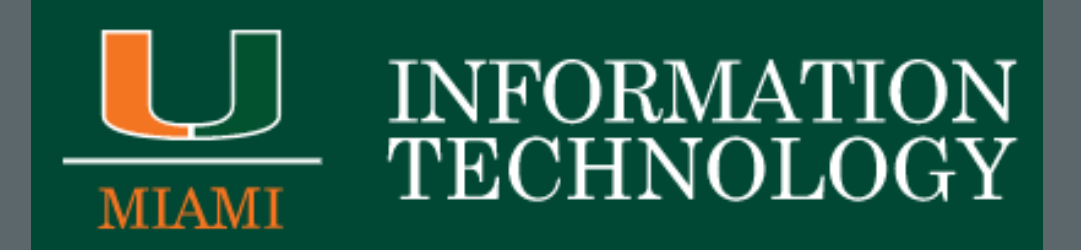

## SCREENSHOTS USING REMOTE

- To initiate a screenshot, press the home button and the bumper at the same time.
- A 3 second timer will appear on the display.
- After 3 seconds, what the user sees is recorded.

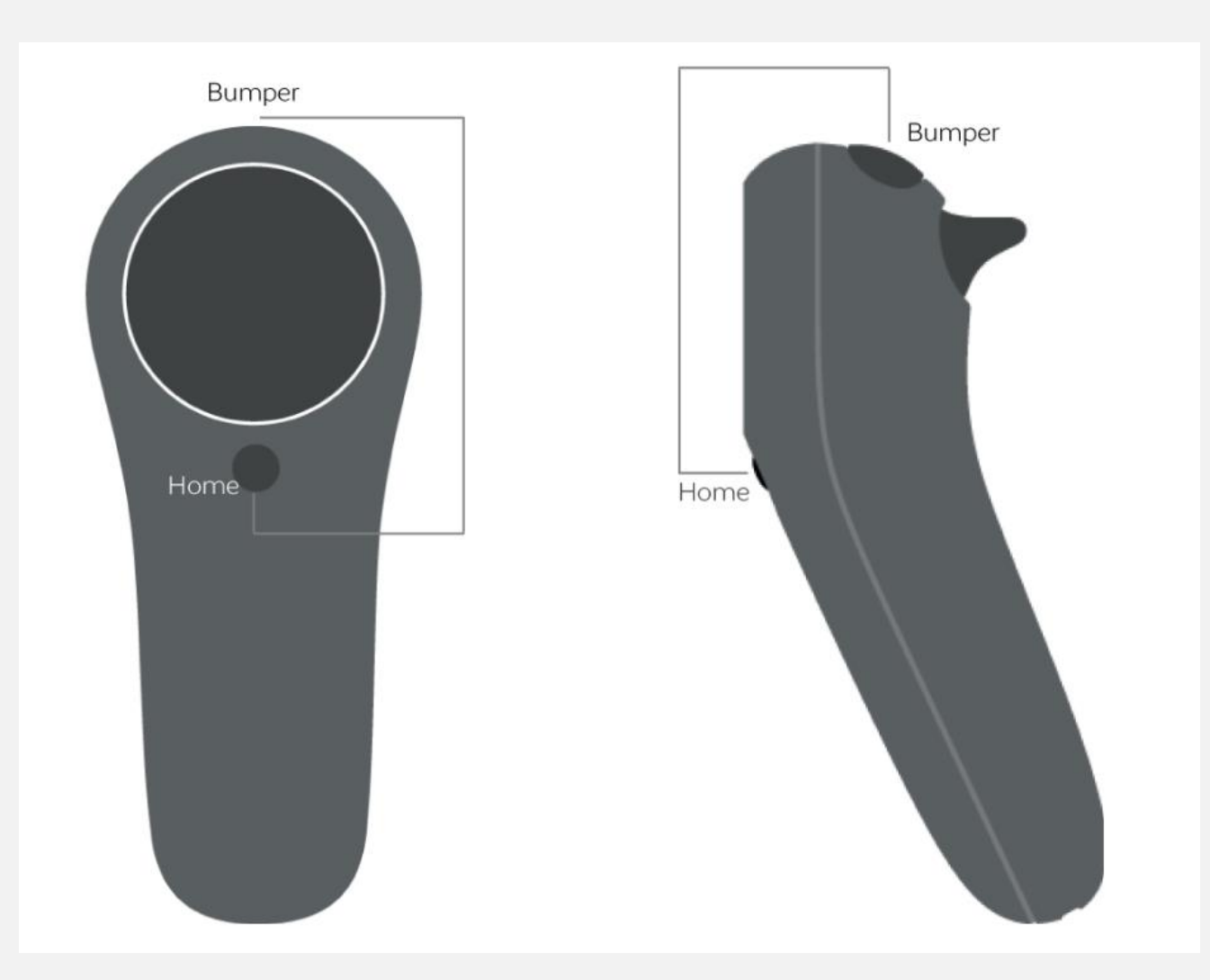

## VIDEO **CAPTURE**

- To begin a video recording, hold down both the home button and the bumper until the remote buzzes.
- A 3 second timer appears, and recording begins at the end of the timer.
- To end the recording, press the home button and the bumper at the same time.

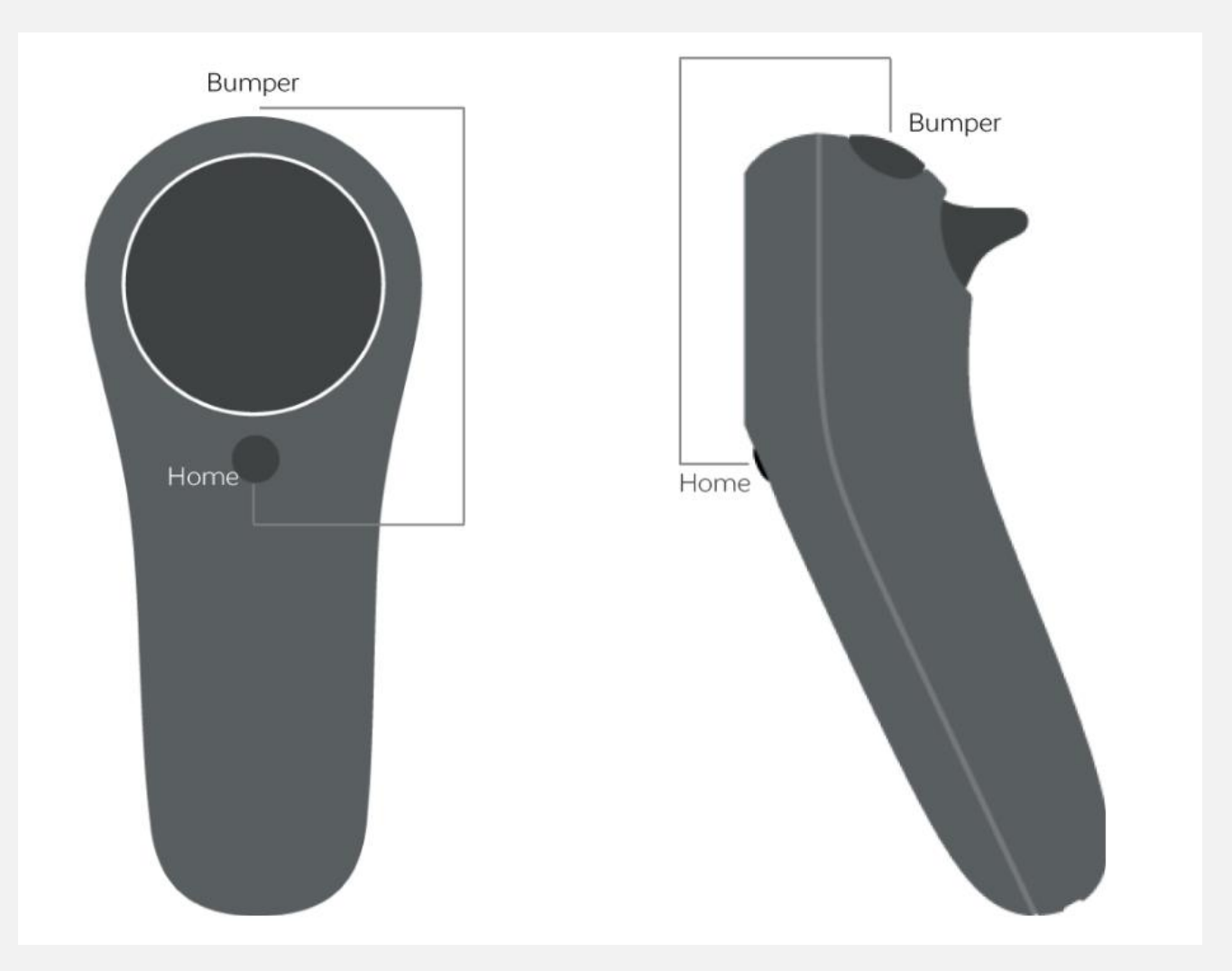

### **SCREENSHOTS** USING THE MOBILE APP

- To use the mobile app, the MLI headset and mobile device must already be connected.
- To take a screenshot, press the capture button. The screenshot will be taken after a 3 second timer counts down.

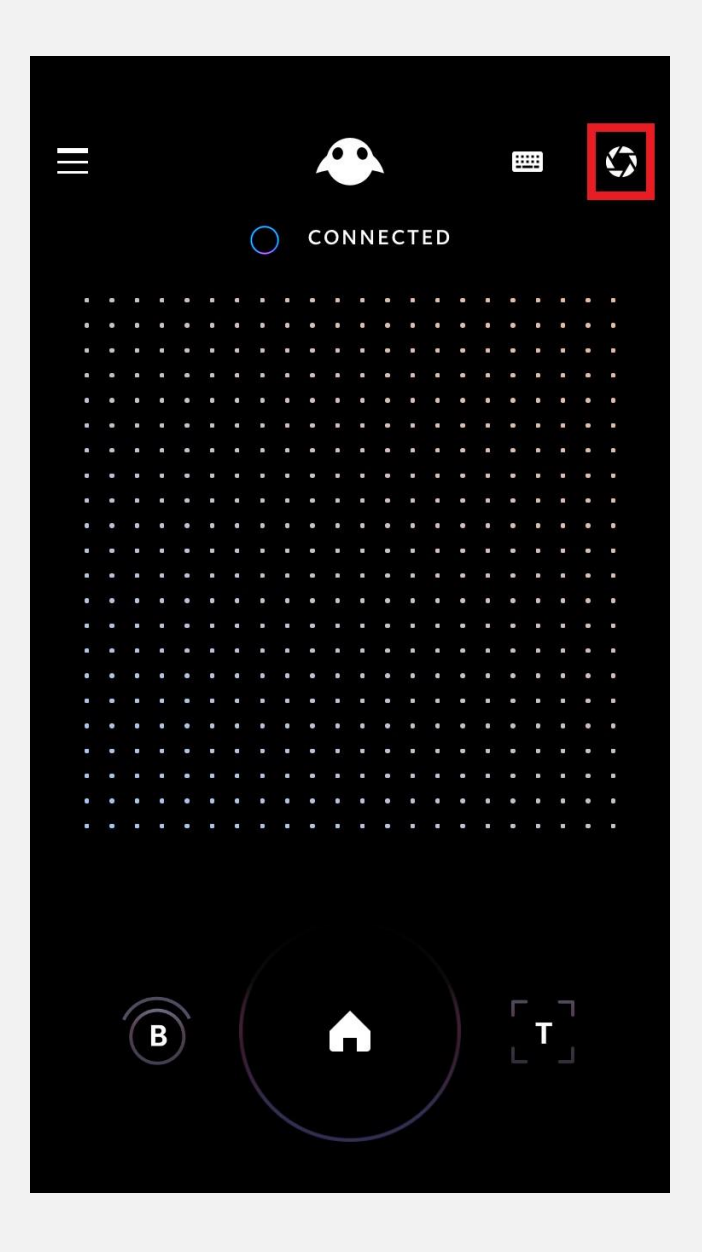

### VIDEO CAPTURE USING THE MOBILE APP

- To use the mobile app, the MLI headset and mobile device must already be connected.
- To begin video capture, hold down the capture button. Video recording begins after a 3 second timer counts down.
- To end video recording, press the capture button.

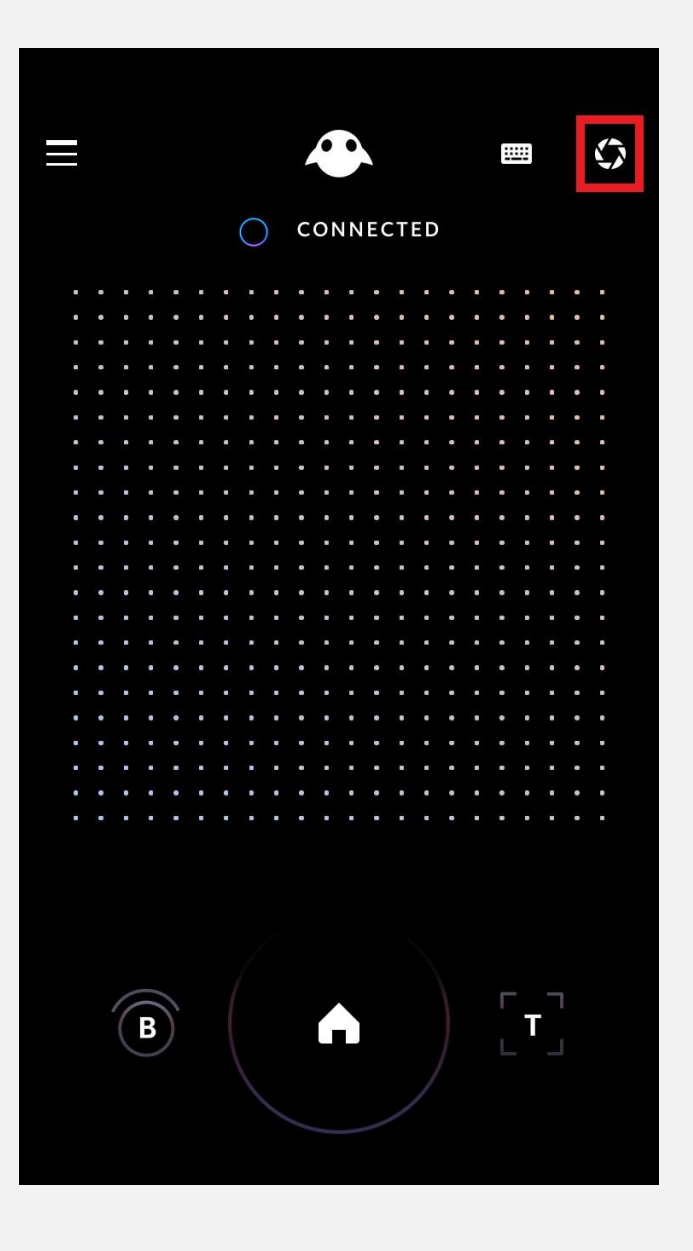

### ACCESSING MEDIA

- Three ways to view media:
	- 1) Using the gallery app directly on the ML1 headset
	- 2) Through the Magic Leap mobile app
	- 3) Downloading media to your computer

#### USING THE GALLERY APP ON THE ML1

- The gallery app can be found by opening the main menu, going to all apps, and selecting the gallery app.
- Within the gallery app, you can:
	- Create albums
	- Favorite pictures/videos
	- Delete pictures/videos

### USING THE MAGIC LEAP MOBILE APP

- For this method, the media must be saved to the Magic Leap cloud.
- This setting can be turned on in the gallery app preferences.
- To view media using the Magic Leap mobile app:
	- 1) Open the app
	- 2) Open the side bar
	- 3) Select Gallery
	- 4) Select Magic Leap Library
- From here, media can be downloaded directly to the mobile device with the download button
- Note: Since this is done through the cloud, the MLI headset doesn't need to be on or nearby to access media this way.

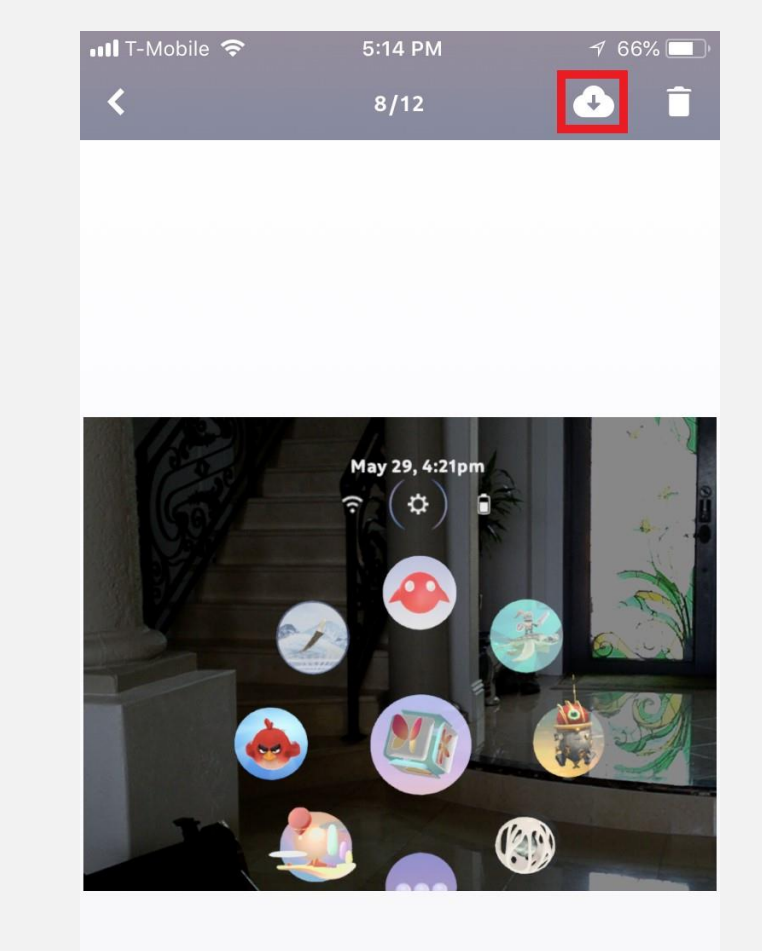

# MOVING MEDIA TO THE COMPUTER

- To use this, MLDB access must be enabled in the creator tab within the device settings
- Connect the MLI headset to the computer
- 2. Using the Magic Leap package manager, go to Lumin SDK, and open a shell in the SDK folder
- 3. In the shell, run "mldb pull -D /C1/photos" or "mldb pull -D /C1/videos" to download the photos or videos respectively
- 4. To view photos and video go to the MagicLeap folder and navigate to MagicLeap>mlsdk>vx.xx.x>photos or MagicLeap>mlsdk>vx.xx.x>videos

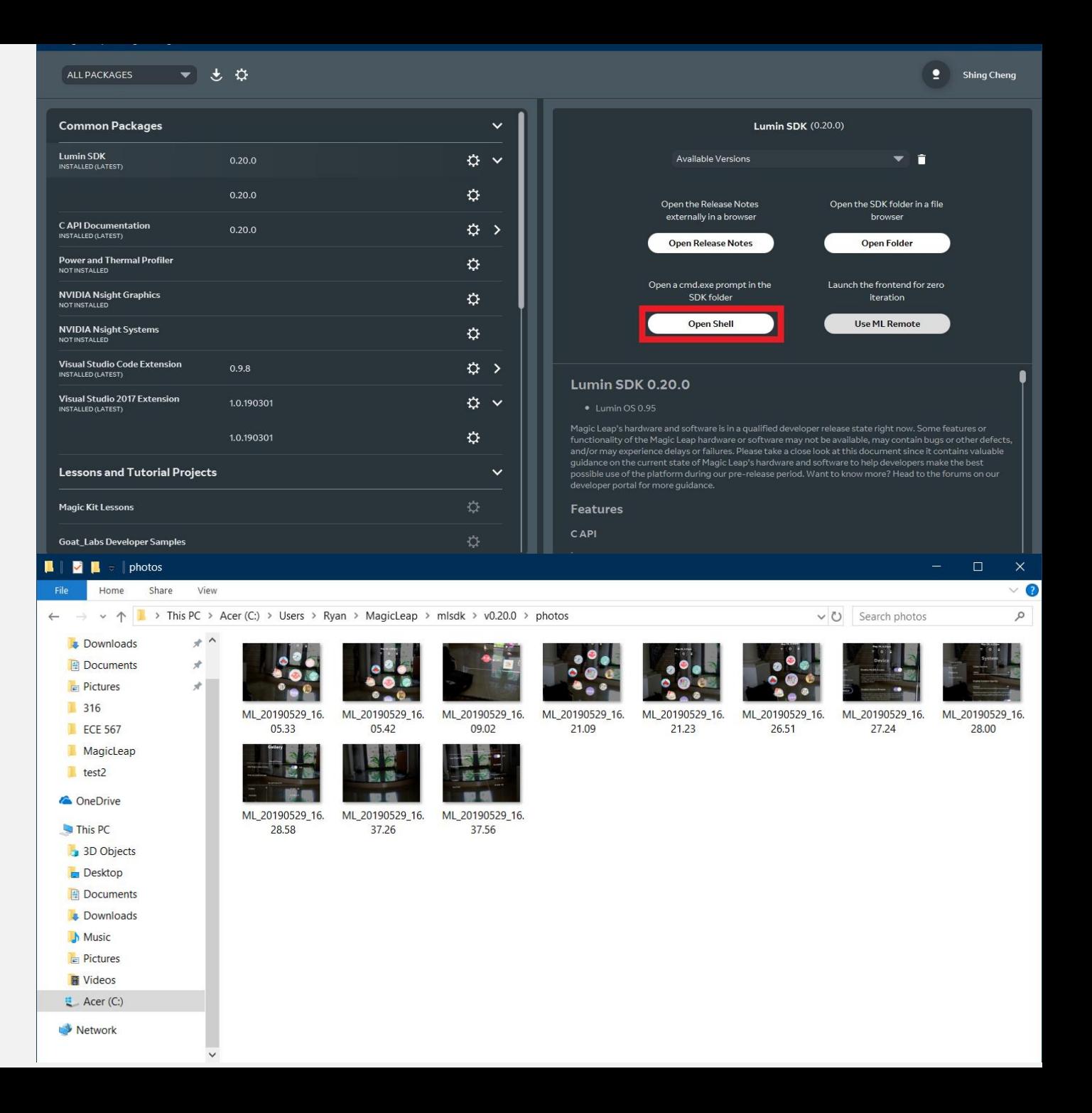